# 三次元測定機\_操作マニュアル

## 概要

 本機は、CNC(コンピュータ数値制御)または、コントロ ーラーによるマニュアル制御によって、プローブ(先端に 球が付いた針)を測定対象物に当て、その座標を記録 することで寸法を計測する装置。当てた点から線、円、 面などの要素を計算することにより、種々の幾何公差や 精度の確認が可能。圧縮空気を用いて駆動。

 測定物に直接プローブを当てて計測するため、柔らか いものは測定できない(当てる力は非常に弱いため一般 的な固形物は測定可能)。同様に軽いものは当てた際 の力で動いてしまうため、固定が必要。

 精密機械のため、測定対象物は、汚れや油を落とし清 潔な状態にする必要がある。

 プローブ先端の球は、赤いルビー球を使用している。測定対象がアルミニウム系の場合は凝着してしま うため、チタンプローブに変更する必要がある。

測定範囲 : X 900,Y 1000,Z 600mm

測定精度 : (4+4L/1000)μm

※L は測定長さ

重量 : 800kg 以下(但しクレーンが無いため、手で運べる範囲に限る)

測定物の数が多い場合や、測定点数が多い場合は CNC による自動測定が有効(繰り返しに強い)。単 品で 1~2 個、数か所を計測する程度であればマニュアル測定が簡潔で効率的。

ただし、マニュアル測定で、プローブを測定面に対して垂直に当てるのが難しい場合は測定誤差が大き くなるため、CNC 測定が推奨される。

当てる位置を厳密に指定(数値指定・座標指定等)したい場合も同様に CNC 測定が推奨される。

CNC による測定はプログラムの作成や、座標系の計測・設定、数値指示によるマシン移動等、操作方 法に慣れが必要なため、マニュアル計測に比べて難易度が高く、測定時の手間も増える。測定回数や今 後の使用頻度等を考慮し、測定方法を決定するのが良い。

#### 測定手順

測定方法は形状等によって異なるため、ここでは例として、ブロック(直方体)の幅、高さ、奥行き寸法の 計測方法を示す。

※測定にあたっては次項の「測定における注意点」も必ず参照してから開始すること。

 おおまかな流れは次の図のように、①面要素を作成。②作成した面の反対側の面上に点要素を作成。 ③距離計算コマンドから、面要素と点要素の距離を計算。④奥行き、高さ寸法に関しても繰り返し。とな る。

 高さ寸法に関しては底面を触れないため、床面(定盤表面)に面要素を作成するか、ブロックを置き直す 必要がある。

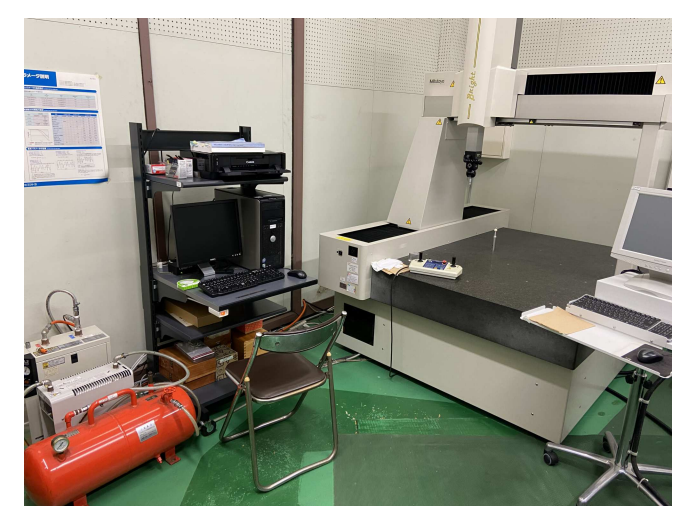

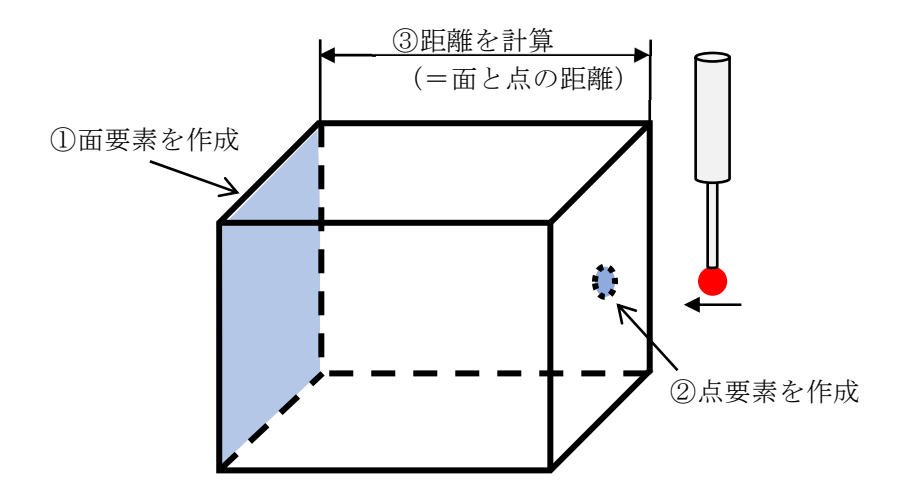

●シングルラーンモードの起動

計測ソフト(MCOSMOS)上で、作業を行いたいディレクトリ(フォルダ)を選択(青色表示)し、その状態 で、「シングルラーンモード」ボタンをクリックし、起動する。

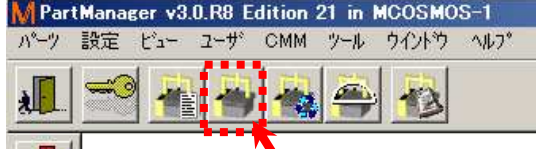

※ディレクトリ(フォルダ)の階層を変更したい場合は「ディレクトリ移動」ボタンで、使用したいファイルのあ る階層まで移動する。

シングルラーンモードを起動すると「スタートアップウィザード」が開く。

「終了&プローブデータマネージャー」をクリック。デフォルトではプローブ番号1が選択(青色表示)さ れている。プローブの角度を変更しない場合はプローブ番号 1 のまま「OK」をクリック。

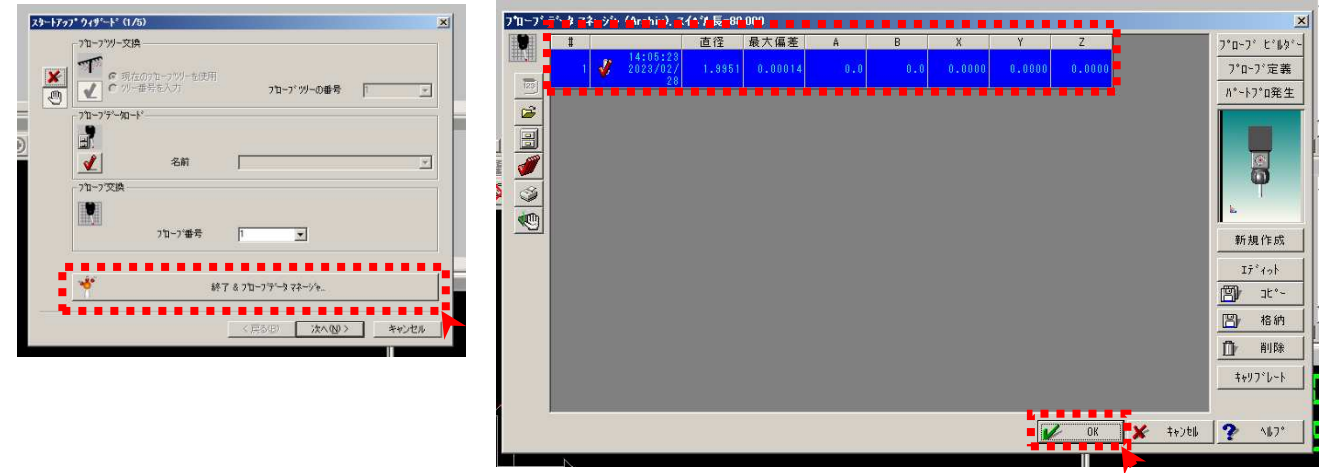

●マニュアル測定による寸法計測の場合

1.面要素の作成

「面要表」ボタンをクリック

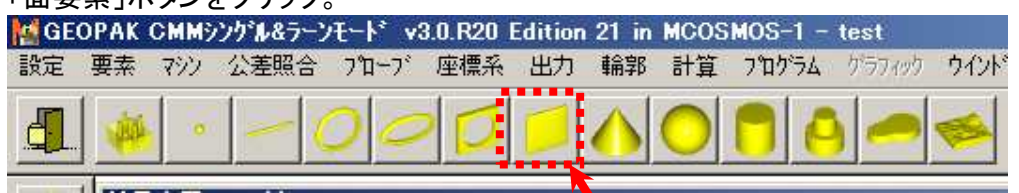

測定する面要素に付けたい名前を入力する。ここでは仮で「左側面」とする。

メモリ番号は面要素の通し番号(1 つ目の面の測定であれば自動で 1 が入力される)。 測定点数はここでは 4 点とする。

※測定点数は出来れば要素を構築できる最低点数+1 点以上とする。

例) 面なら 4 点、線なら 3 点、円なら 4 点

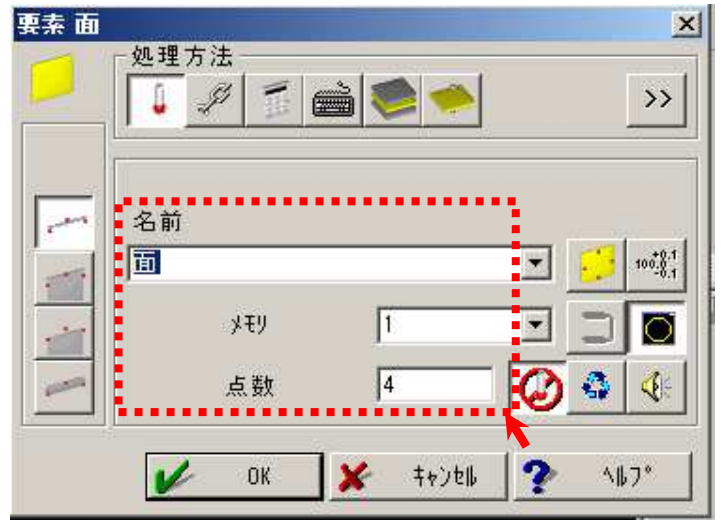

コントローラーでプローブを操作し、測りたい面の任意の点を 4 点測定する。 ※プローブ先端球以外の部分が接触しないように十分に注意すること。

 プローブをブロックに接触させるときは必ずコントローラーのスティック頂部の■ボタンを押し、測定モー ドにしてから接触させる。■ボタンを押し忘れると座標情報が記録されない。

※プローブを測定物に当てる際は毎回必ず測定モードかどうかを確認してください。

押し忘れた場合は測定モードにして当て直せば問題無い。

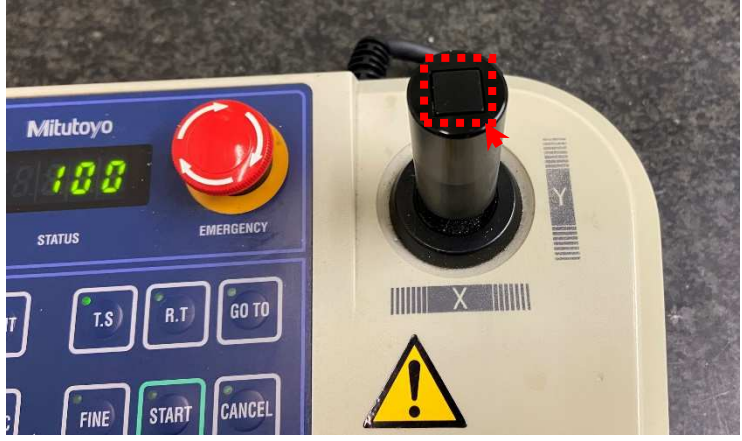

測定する面に対して極力垂直に当てる。

指定した点数(今回は 4 点)の計測が完了すると、ソフト上で「面要素」が作成される。同様の手順で別 の面も先に面要素作成しておいても良い。

面要素の名前は毎回変えることを推奨する(メモを残して後からでも分かるなら通し番号を振るだけで も良い)。測定した面要素が何個目かはメモリ番号を確認することでわかる。

定盤上にも面要素を作成する(ブロック底面の代用)。面要素測定で定盤を 4 点タッチする。

※なお、「面要素」からではなく、点要素 4 つまたは線要素と点要素を合成し、面要素を作成することも可 能。

 その場合は、各要素の作成後、面要素ボタンをクリックし、「要素結合」を選択し、OK を押す。使用した い要素(点や線)を複数選択し OK を押すと面要素を作成できる。 「要素結合」の他にも、「中間要素」や 「中点作成」等のコマンドもある。

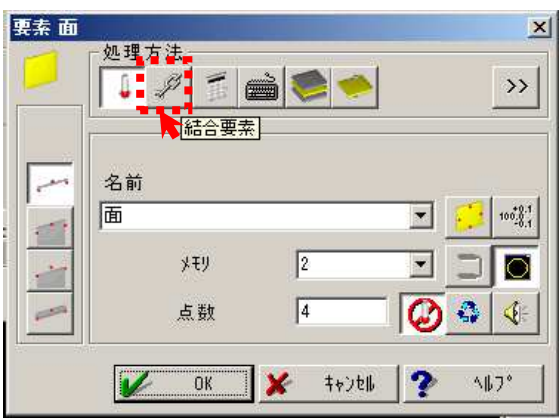

2.点要素の作成

点要素ボタンをクリックし、要素を作成する(流れは面要素と同様)。計測したい面と反対側の面を 1 点 タッチする。

3.距離の計算

面要素と点要素を作成したら、面間の寸法を計算していく。 「距離計測」ボタンをクリックする

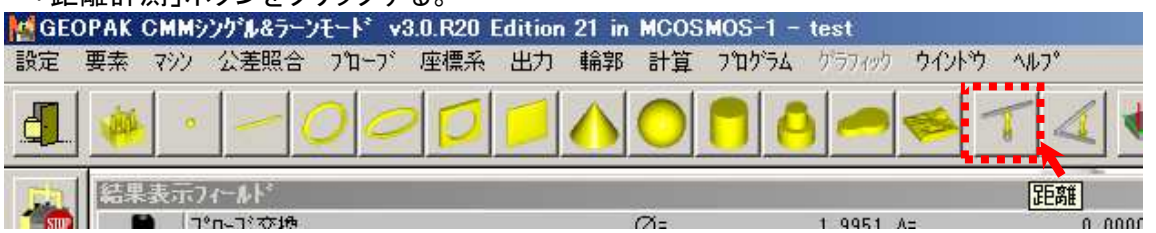

計測したい面要素と点要素を選択すると、自動で距離を計算してくれる。高さ、奥行きに関しても同様に 「距離計算」ボタンで計算していく。以上で各部の寸法が計算される。

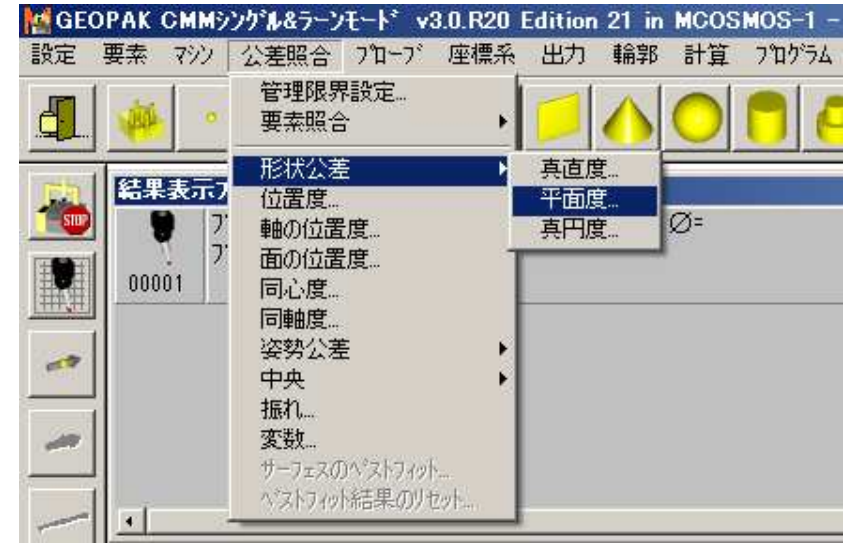

幾何公差の確認を行う場合は、公差照合タブから任意の幾何公差を選択する。

測定が完了し、測定手順を記録したい場合は「設定」タブの「格納」から保存。 ※測定結果は記録されないため、測定結果は後述の「出力」の項を参照のこと。

●CNC 測定の場合(上級者向け)

※面要素測定の前に座標系の設定が必要となる。

 (初期状態だと定盤の左手前が原点に設定されているが、正確な寸法がわからないため、測定物に合 わせて座標系の設定をし直さないと座標の指示が出来ない。)

 座標系の設定方法は複数あるが、面や線を測定し、測定した要素に合わせて座標の補正をしていくの が基本的な方針となる。

下記に面要素を 3 つマニュアル測定し、そこから座標系を設定する大まかな手順を示す。

※ここでの座標設定方法はあくまで一例で比較的簡易なもの。適切な座標設定方法は測定物や必要 精度で変わってくるため検討要。

マニュアル測定で、定盤表面で面要素を作成する。

要素名は「XY 面」としておく。

同様にマニュアル測定でブロックの面を測定し、要素名「YZ 面」「XZ 面」を作成する。

※この段階では要素の名前を各面にしているだけで、まだ座標系は移動していない。

「線要素」ボタンをクリック。

「交差要素」をクリックし、要素名「Y 軸」とし、OK をクリック。

「YZ 面」と「XY 面」を選択し、OK。線要素が作成される。

続いて「点要素」ボタンをクリック。

「交差要素」をクリックし、要素名を「原点」とし、OK を押す。

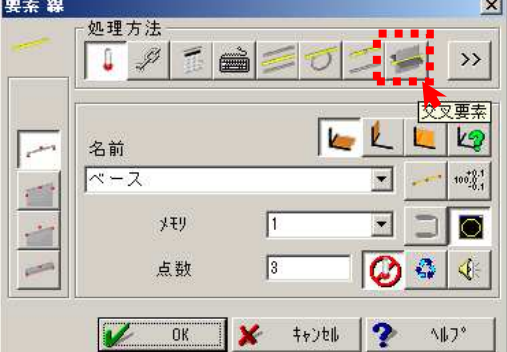

「原点補正」ボタンをクリックし、作成した点要素「原点」を選択する。

#### 原点が立方体の頂点に補正される。

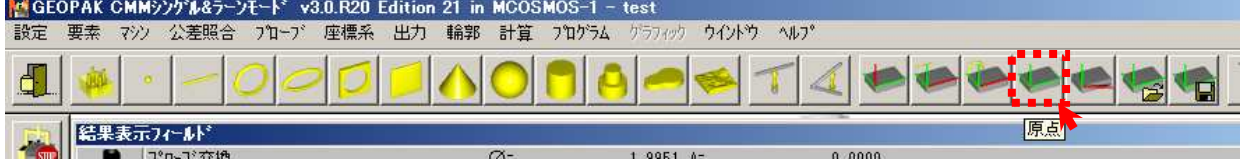

続いて「軸に平行に軸補正」ボタンをクリックし、線要素「Y 軸」を選択する。

Y 軸が測定物に合わせて補正される。

座標系の設定は以上。次に座標系が思い通りに設定されているか確認する。

PC の画面の右下に、プローブの XYZ 座標が表示されている。

この画面を見つつ、コントローラーでプローブを動かし、「原点」と座標の「プラスマイナス方向」を確認す る。

※CNC でプローブを動かす前に必ず原点位置を確認する。

ここから CNC での自動測定に入る。

「プログラム」タブの「プログラマブルストップ」をクリックする。

「プログラマブルストップ」は任意の警告を発するコマンド。

 このコマンドを入力しておくと、次回以降このプログラムを使って CNC 測定をする際に、このコマンド のところで、マシンが一時停止し、警告文が出るようになる。

#### ※自動測定の際はこのコマンドを必ず入力すること。

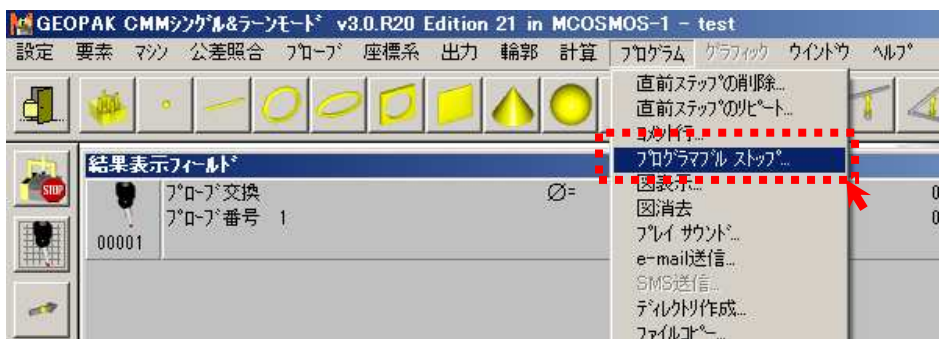

初期設定で「マシンを安全な位置に移動してください。」となっているので「OK」を押す。 「マシン」タブの「CNC on/off」をクリックする。 CNC が ON になる。

### ここで、コントローラーのつまみを回し、移動速度を「0」にしておく。 以降、毎回必ずマシンの移動が完了する毎に速度を「0」に戻す。

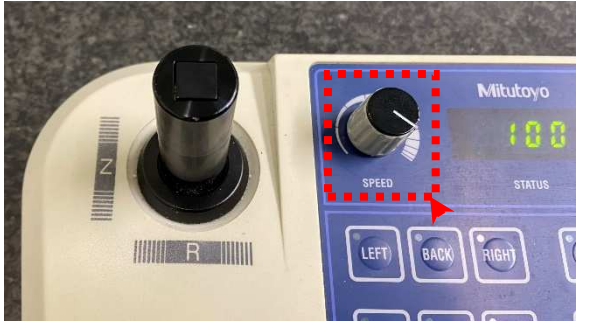

「マシン」タブの「マシン移動」で測定したい面の近くにプローブの移動を指示し、「OK」をクリック。 指定方法は、座標を指示する「絶対移動」と、

現在位置からの移動量を指示する「相対移動」がある。

(次回このパートファイルを起動したときのことを考えると「絶対移動」がおススメ)

※次の面要素自動測定を指示すると自動で最短距離で測定位置に動くため、必ず次の測定位置に動け る位置にマシン移動する(要素計測前に障害物が無い位置に移動させる)。

コントローラーの移動速度を「5」程度にして、様子を見つつ徐々に速度を上げる。

移動が完了したら、速度を「0」に戻す。←この作業は必ず毎回行う。

「面要素」をクリックする。

測定点数と要素名を入力し、「自動測定」ボタンが ON になっていることを確認する。

(CNC ON の場合は最初から自動計測ボタンが ON になっている。)

「OK」を押すと、自動測定方法の設定画面になる。

設定方法はメーカーマニュアルの「面の自動測定」を参照のこと。

おおまかな流れは、

①どの向きからプローブを当てるかを指定

②測定点数を指定(基本的には一つ前の面要素画面と同じ測定点数を指定)

③点を当てる範囲の大きさを指定

④プローブの初期位置を指定(この位置から指定の方向にプローブを当ていにいく)

上記設定が終わり、「OK」をクリックすると自動測定がスタートする。

測定が終了したら、移動速度を「0」に戻す。

「マシン移動」でアームを安全な位置に移動する。この際に次の測定箇所に動ける位置に移動しておくと 良い。

以降は、面要素自動測定の繰り返し。 寸法計算の指示等はマニュアル測定と同じ。 測定が終了したら、

「マシン」タブの「CNC on/off」をクリックする。

CNC が OFF になる。

自動測定はマニュアル測定に比べて準備に手間がかかるが、繰り返し計測が必要なもの等には向い ている。

また、プローブを、面に垂直に当てないと精度が落ちるため、勾配のある測定対象の場合には自動計 測で当てる角度指示しないと測定精度が落ちる(マニュアルだと精度が出ない)。

2 回目以降、同じ計測を実行したい場合は、「シングルラーンモード」ではなく、「リピートモード」で起動 する。起動すると、測定回数を聞かれる。基本は 1 回で良い。「ラーン追加」とは自動測定終了後に、プロ グラムを追加すること。測定後に指示を追加したい場合はチェックを入れる。

# <mark>測定における注意点</mark> ←必ず確認すること !!

- 一つの要素測定につき、裏で 2~3 個のプログラムが作成されているため、「直前のプログラム削 除」は必ず複数回押して、余計なプログラムが残っていないことを確認する。
- 線から座標系を作成する場合、線を測定した方向が正(プラス)として座標系が作成される。プラス マイナスを変えたい場合は線を測定する方向を変える。
- プローブ以外には接触検知の機能が無いため、接触には十分に注意する。
- ■■重いものや、鋭利なものは定盤が傷つくので下にブロック等を敷く。
- 自動計測プログラム作成後、類似形状の測定をしたい場合、「プログラムの編集モード」を起動す ることで、プログラムや座標の数値を変更することが出来る。変更後は予期せぬエラー等が発生し やすいので慎重に計測を実施する必要がある。
- マシン移動や要素自動測定の移動の最中に、プローブがどこかに当たってしまうとエラーが出てマ シンが止まってしまう。その際は「直前のプログラム削除」を選択し、正しい指示を入力し直す。
- 移動の指示の実行中に誤りに気づき、プログラムを消したい場合はゴミ箱のマークの「直前のプロ グラム削除」ボタンを押す。
- 移動を指示し、移動速度を徐々に上げていった段階で、どこかにぶつかることが分かった場合は、 コントローラーの緊急停止ボタンを押す。もしくは速度を「0」に戻し、PC のソフト上の「マシンの停 止」ボタンをクリックする。なお、緊急停止ボタンを押すと機械の再起動が必要になる。

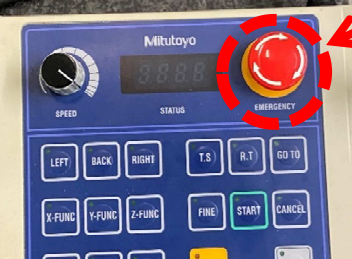

#### 緊急停止ボタン

- 計測中に定盤に体重をかけないでください。空気で浮かせているので計測に影響が出ます。
- マシンが動く軌道上には物や手を絶対に置かないでください。

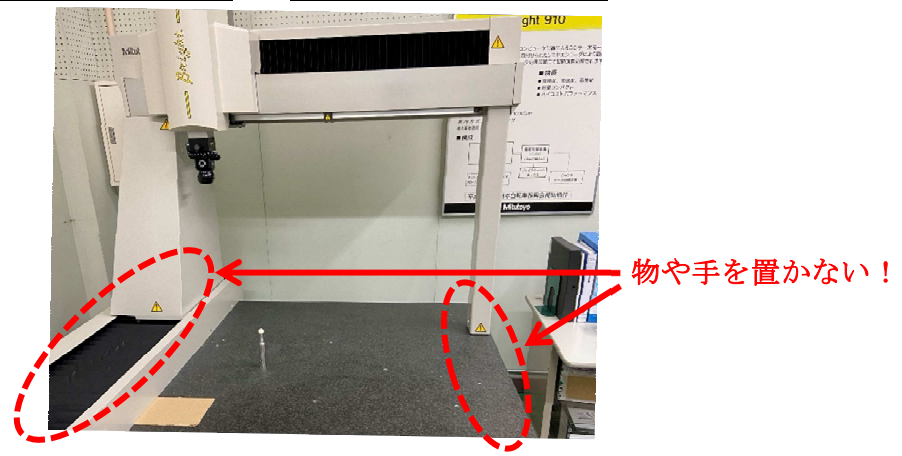

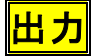

●プリンタ出力 プリンタの電源 ON を確認。 紙、インクの有無を確認。 測定終了後の画面上、「出力」タブをクリック。 「プロトコル出力」をクリック。 出力形式、「プリンタ」を選択。 「OK」で印刷開始。 プリンタ出力プログラムが記録されるため、次回このプログラムを実行すると印刷まで自動でされるように なる。

●PDF 出力 測定終了後の画面上、「出力」タブをクリック。 「プロトコル出力」をクリック。 出力形式、「PDF」選択。 「OK」で出力開始。 PDF 出力プログラムが記録されるため、次回このプログラムを実行すると自動で PDF 出力までされるよう になるので注意。

※他にもメモ帳出力等も可能(詳しくはメーカーマニュアル参照)。

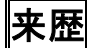

# Ver.2023.06.15:是枝作成